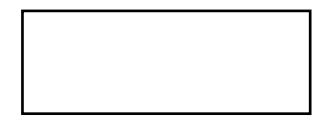

# Webによる行革可能性検証システム

画面イメ ジー

自治体・検証

平成22年3月9日

### ログイン画面 自治体・検証 基本情報を設定する(1/4) ―IDとパスワードを入力

#### S00 ログイン画面

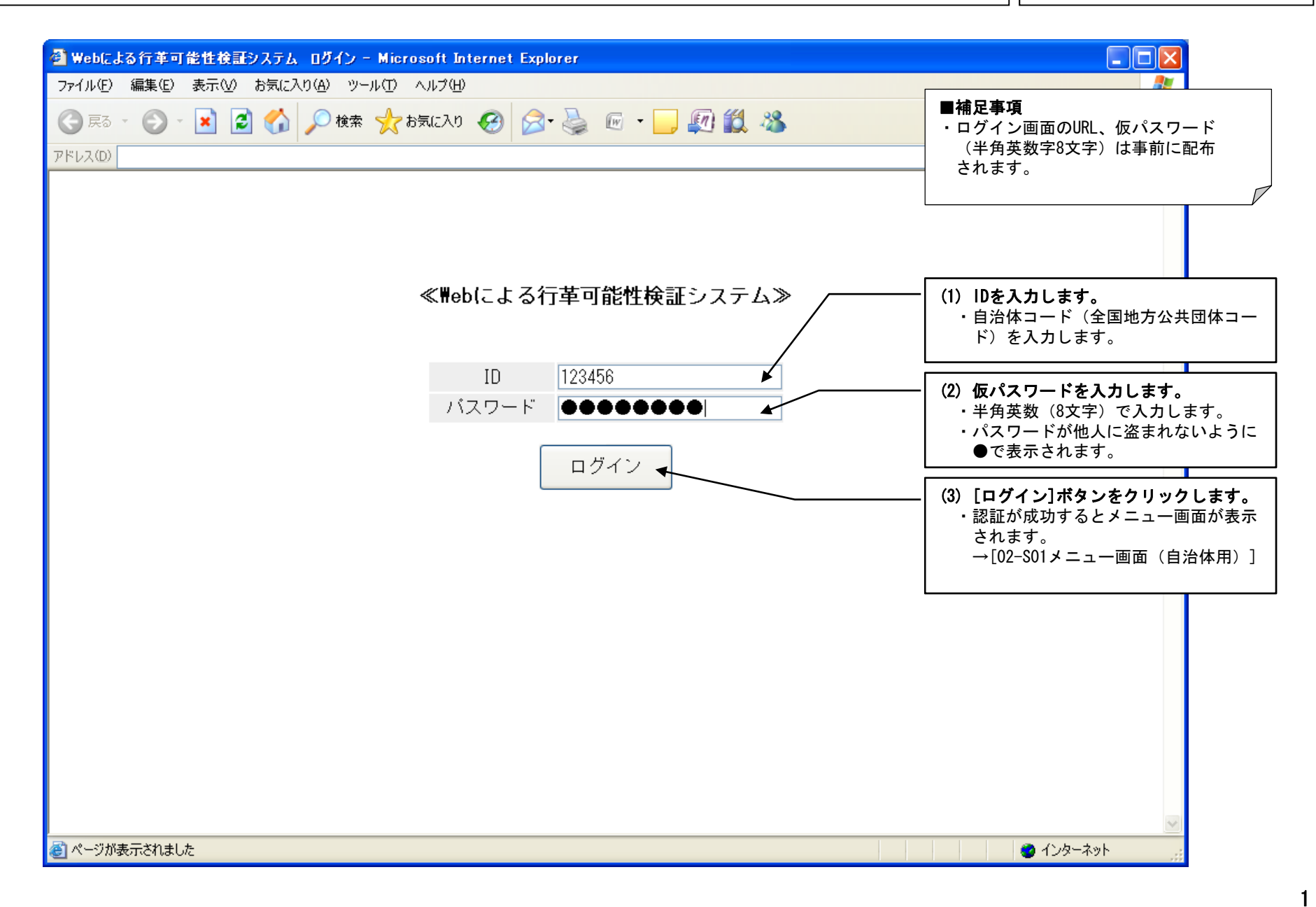

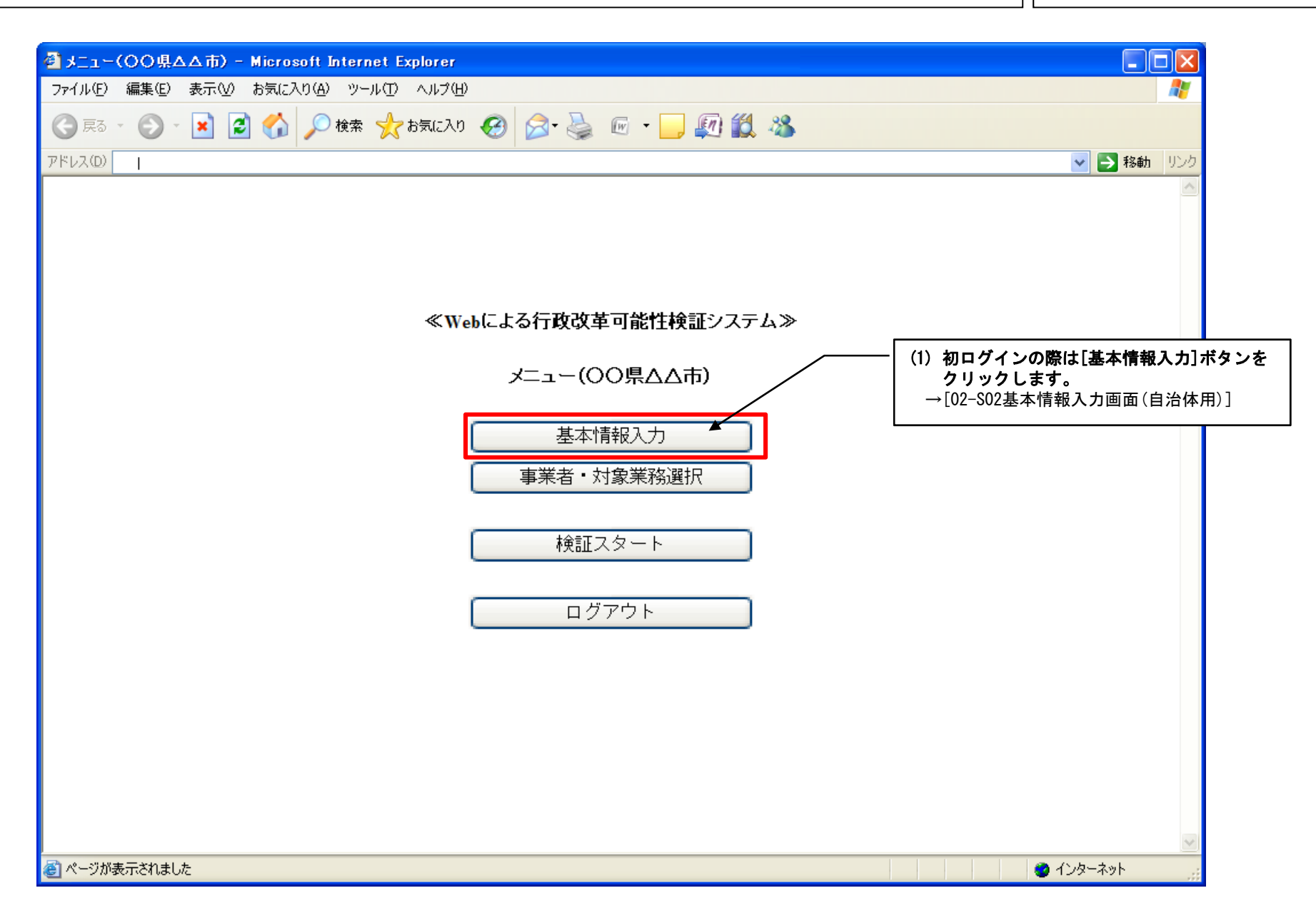

### 基本情報入力画面(自治体用) 自治体・検証 基本情報を設定する(3/4) ―基本情報入力画面表示

#### 02-S02 基本情報入力画面 (自治体用)

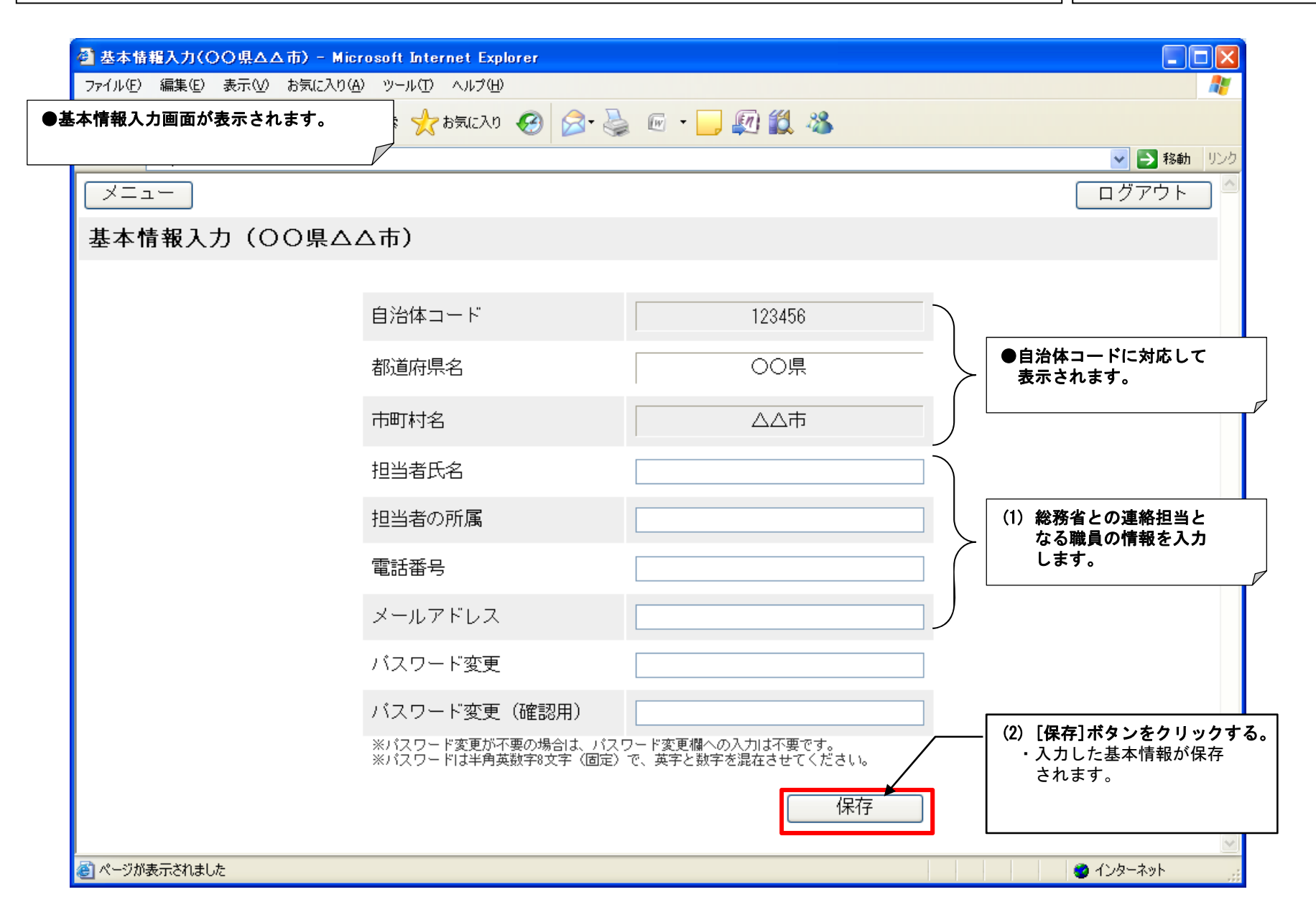

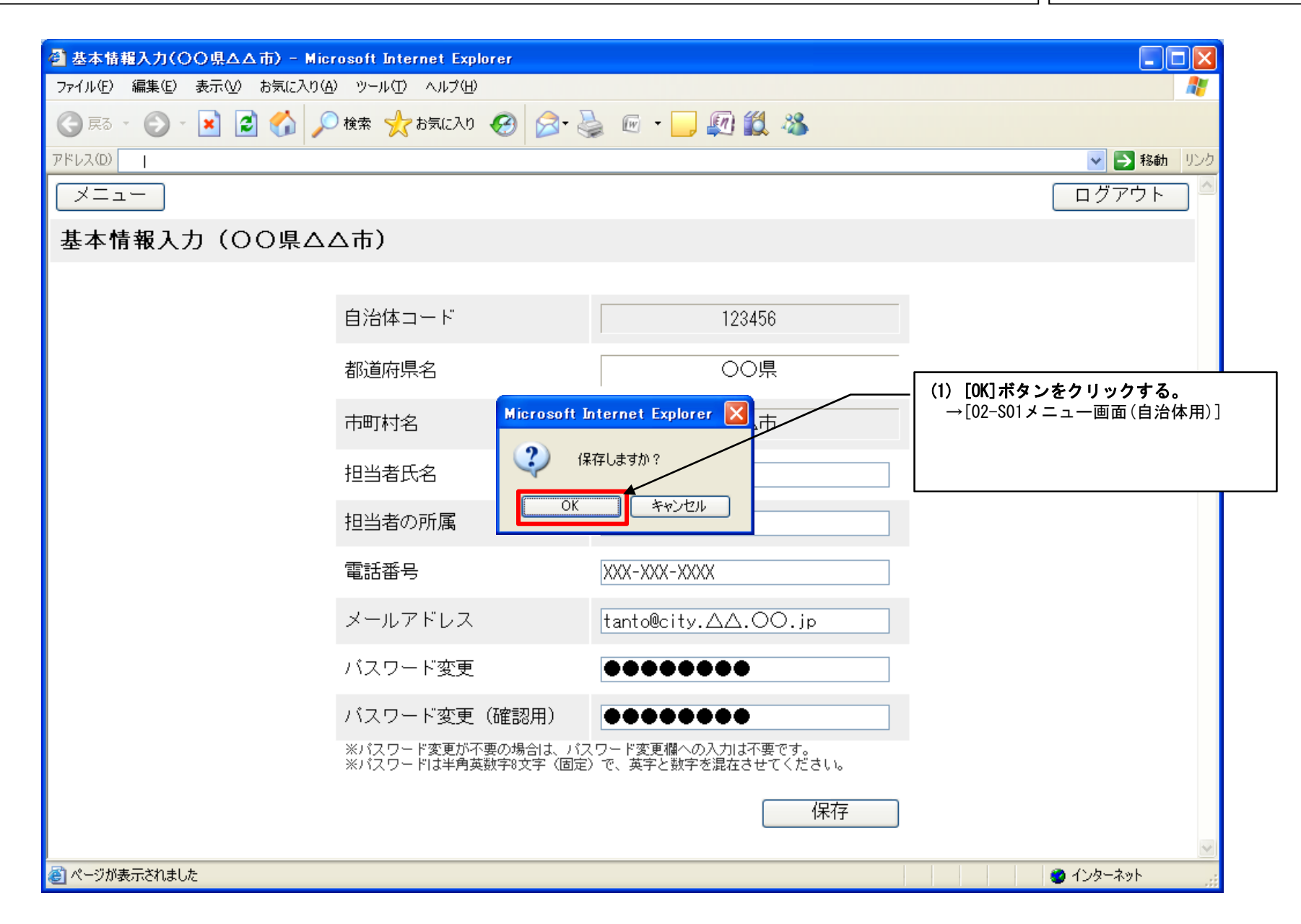

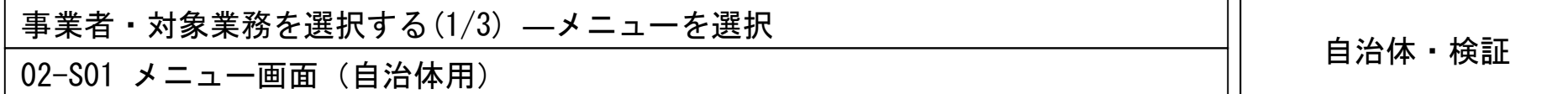

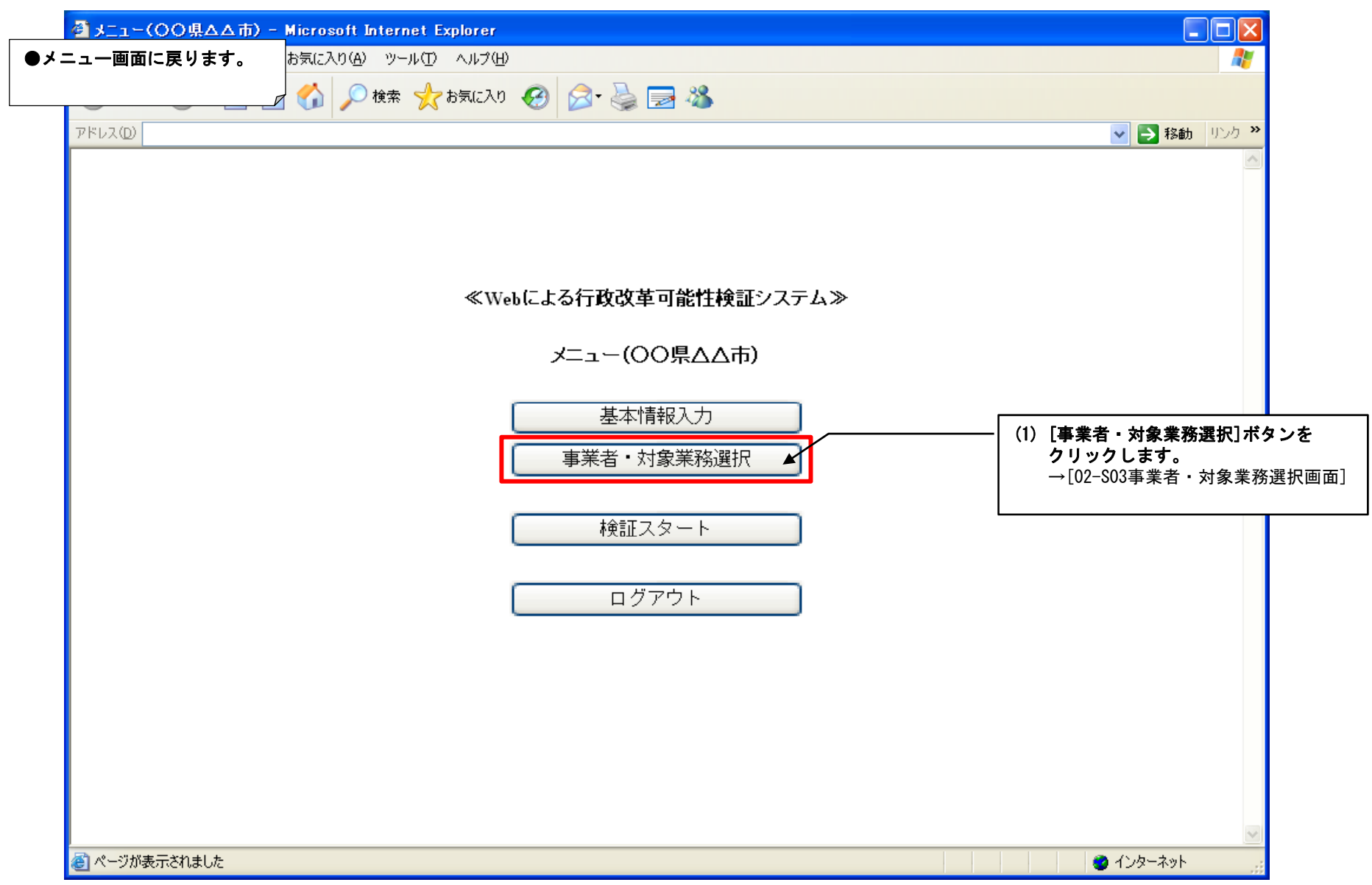

# 02-S03 事業者・対象業務選択画面 自治体・検証 事業者・対象業務を選択する(2/3) ― 事業者・対象業務を選択

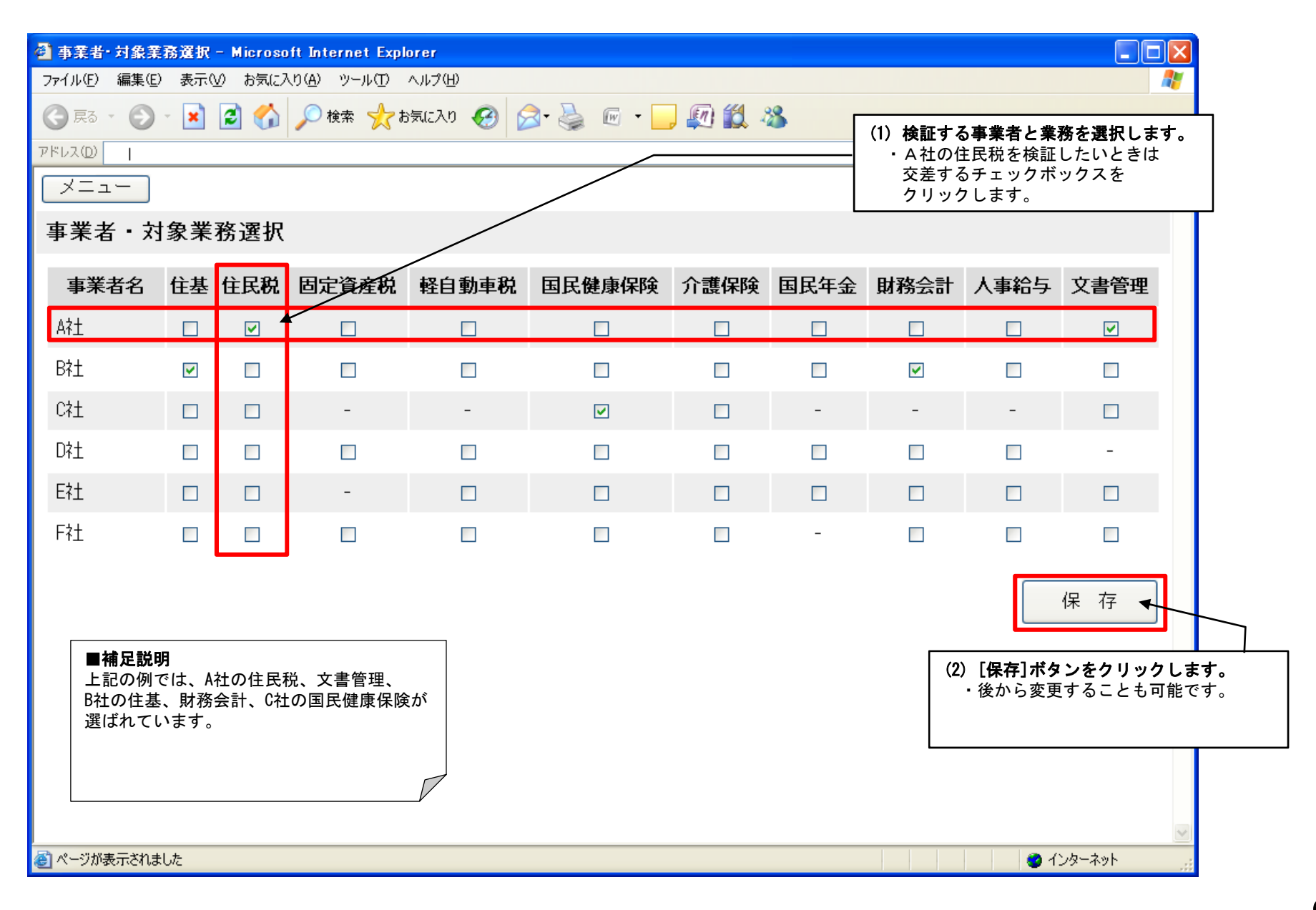

# 02-S03 事業者・対象業務選択画面 自治体・検証 事業者・対象業務を選択する(3/3) ―保存確認

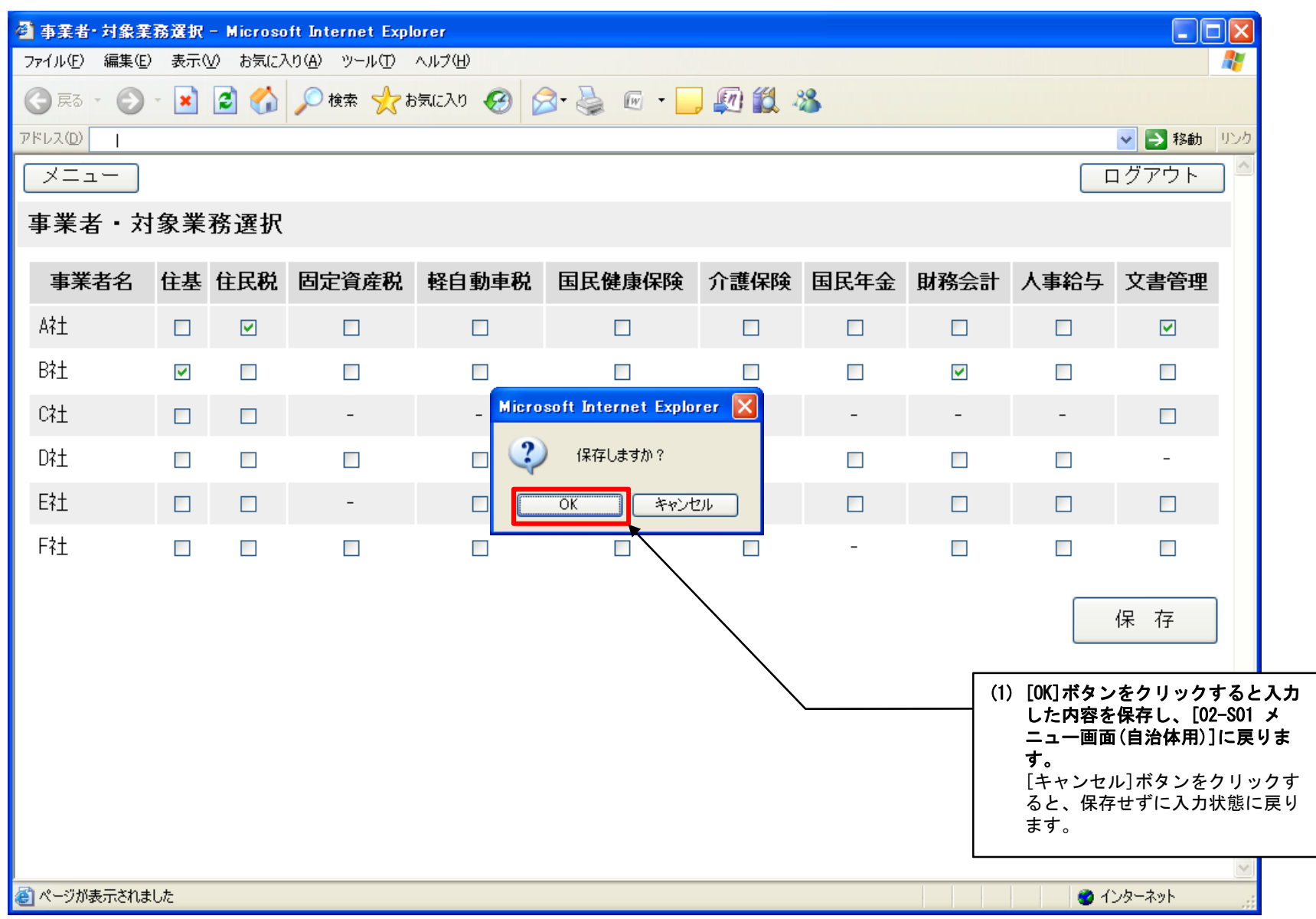

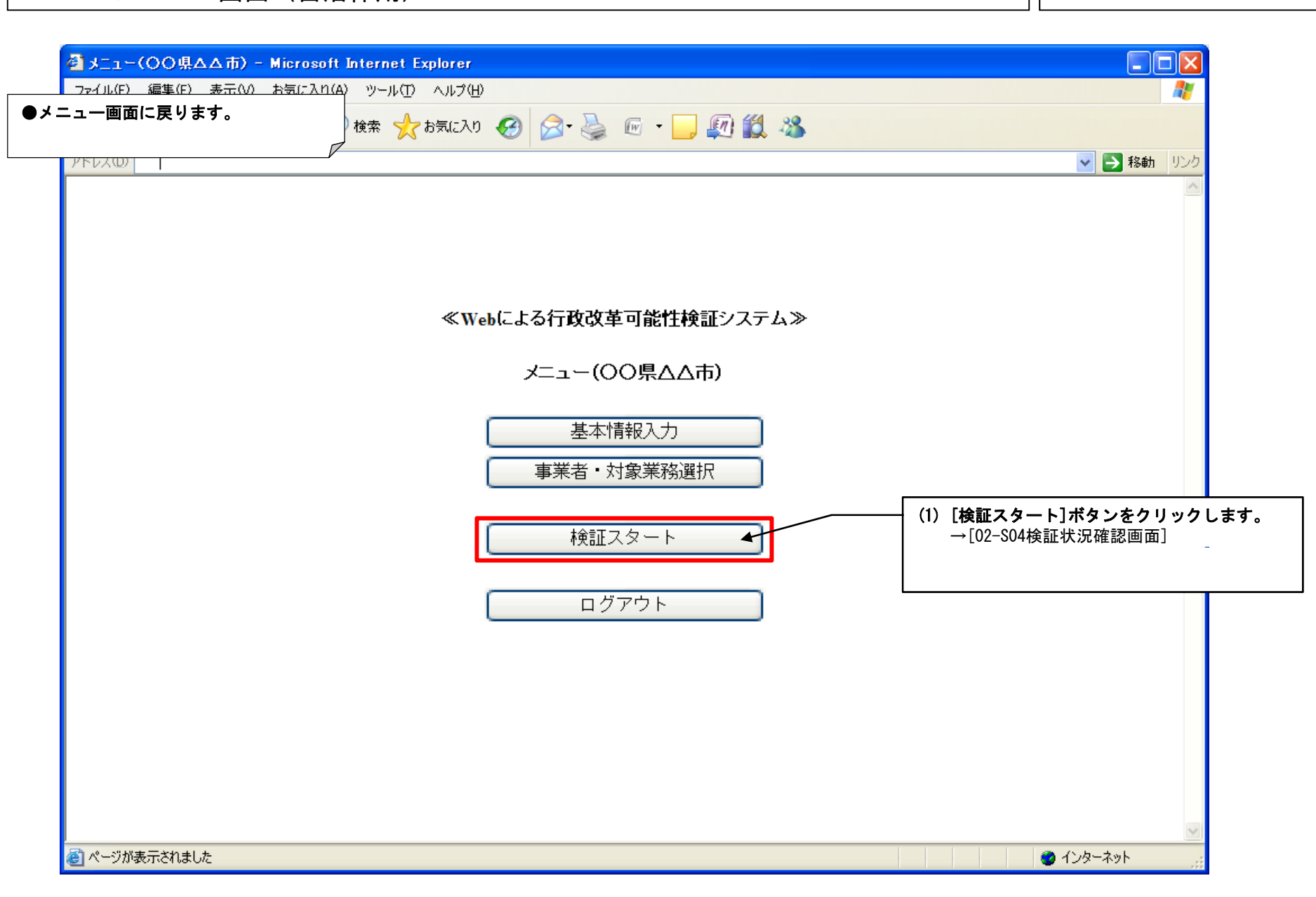

### 自治体・検証 データ項目を検証する(2/11) ―検証するデータ項目を選択する 02-S04

#### 02-S04 検証状況確認画面

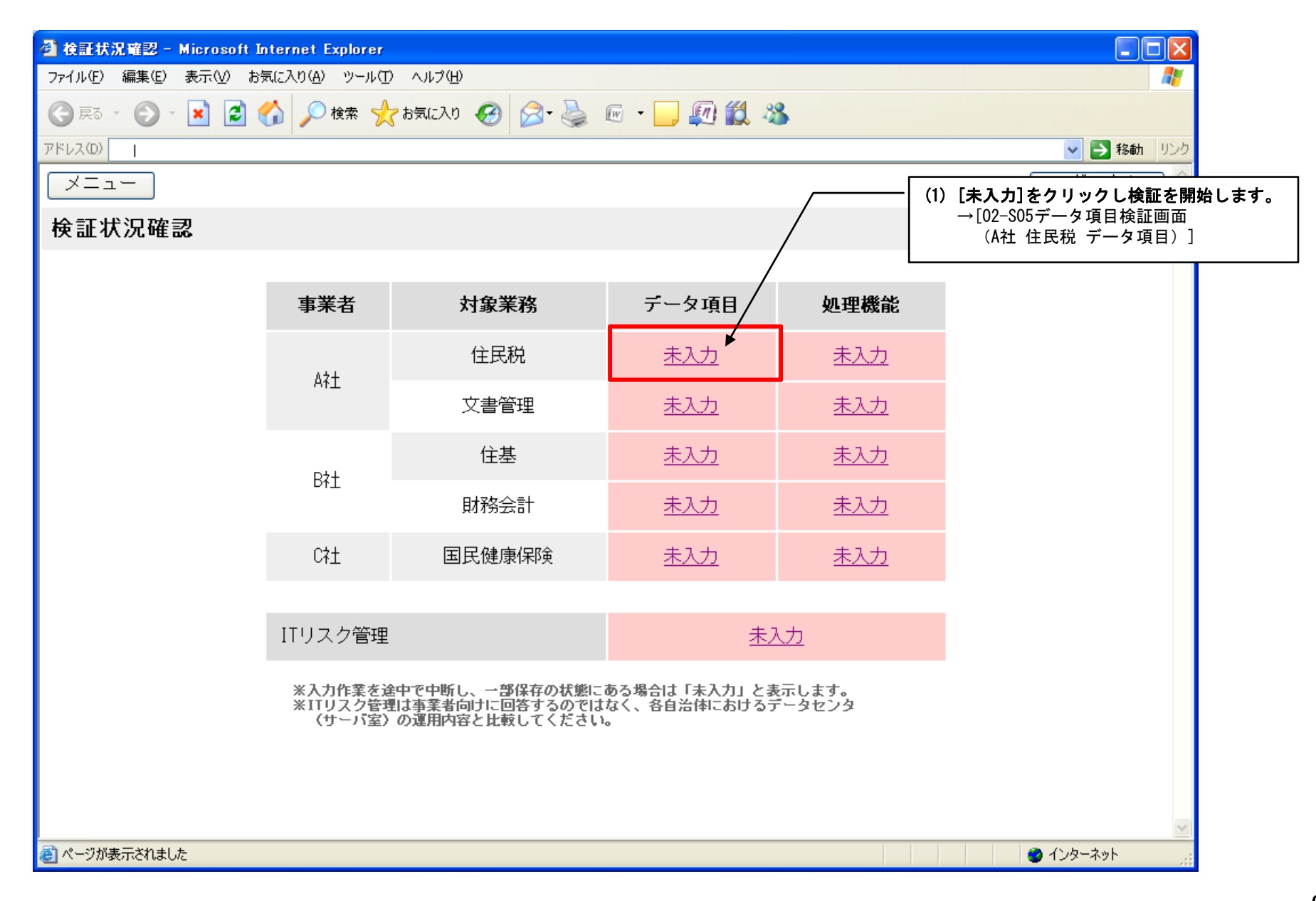

## 自治体・検証 データ項目を検証する(3/11) ―データ項目検証画面表示 02-S05

#### 02-S05 データ項目検証画面[入力前]

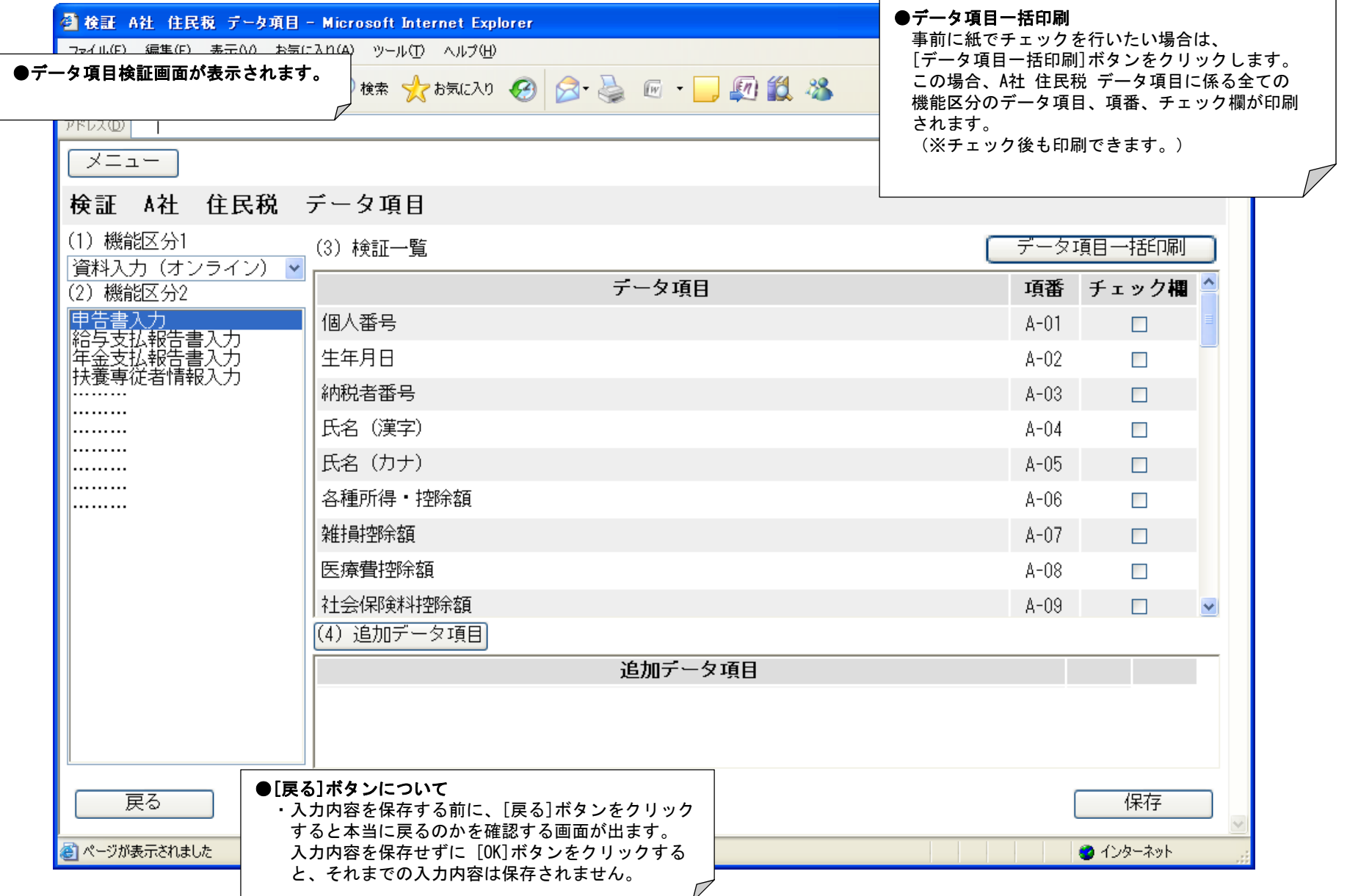

### 02-S05 データ項目検証画面[入力後]

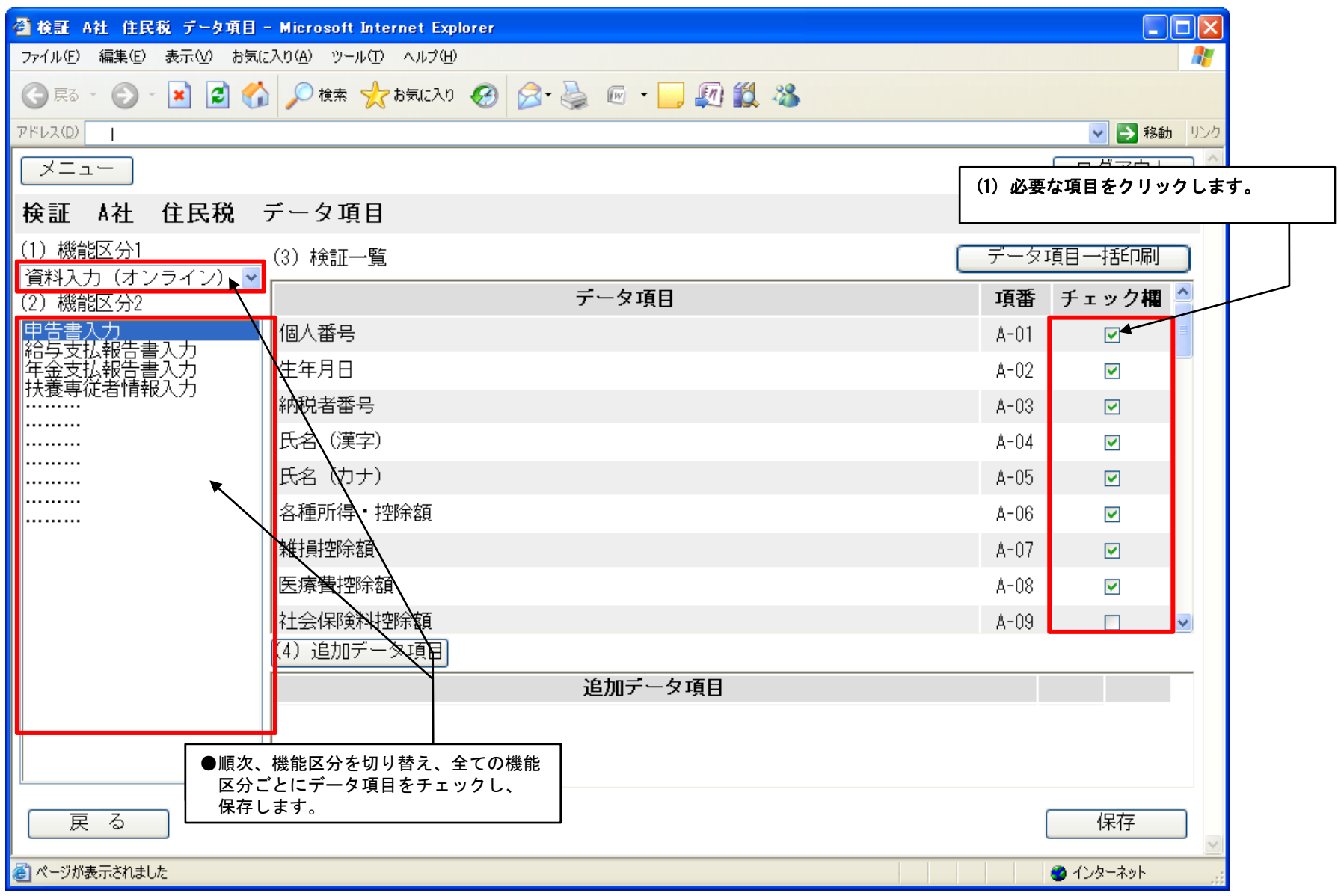

### 02-S05 データ項目検証画面[データ項目追加前]

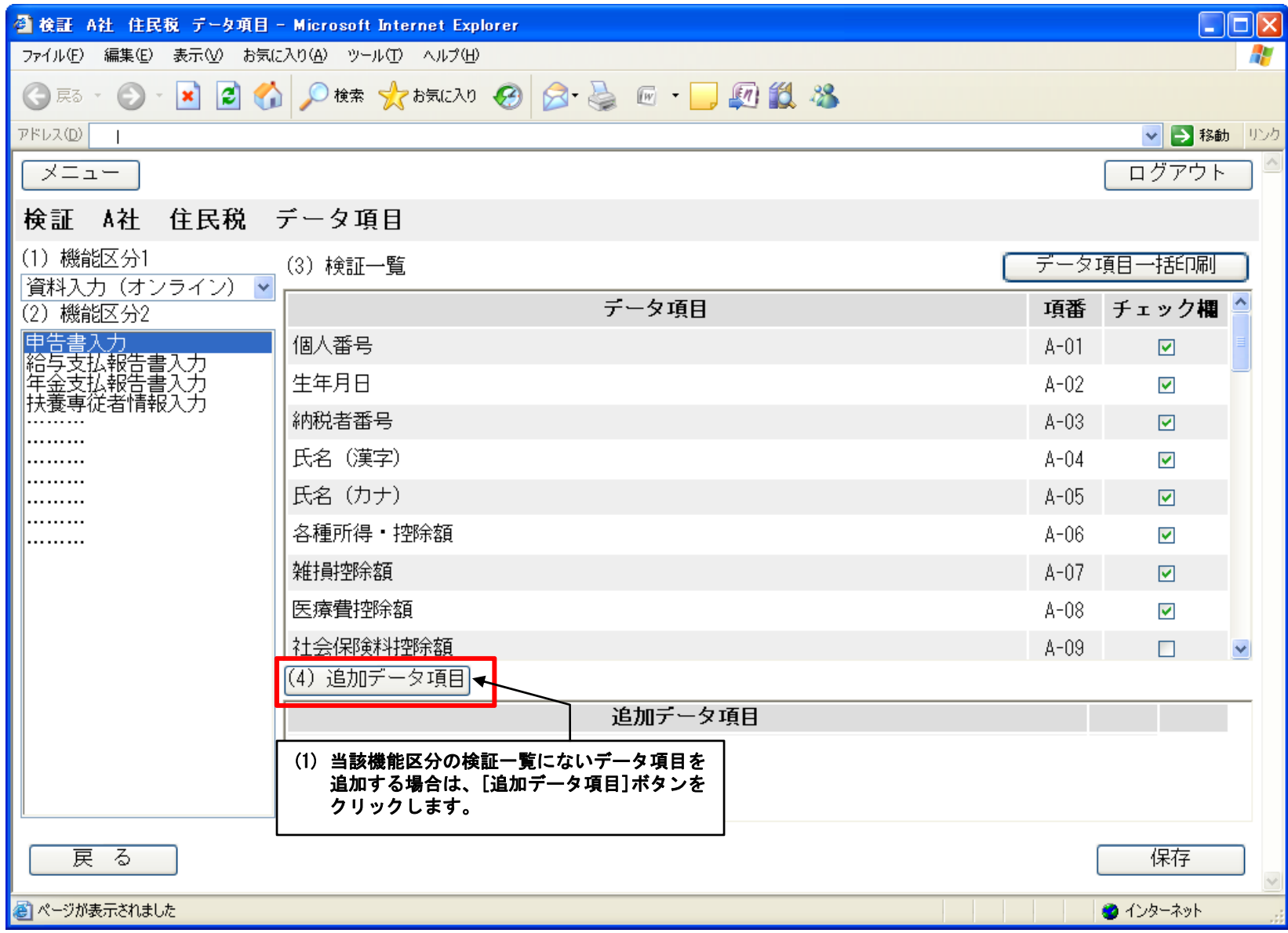

### <u>データ項目を検証する(6/11) ―不足データ項目の詳細を入力して保存する</u> │<br>◇◇ ◇◇◇ やもて、たてワゔ\*\*▽? → ▽で.? → <del>◇</del>?

02-S06 追加データ項目詳細入力画面[入力後]

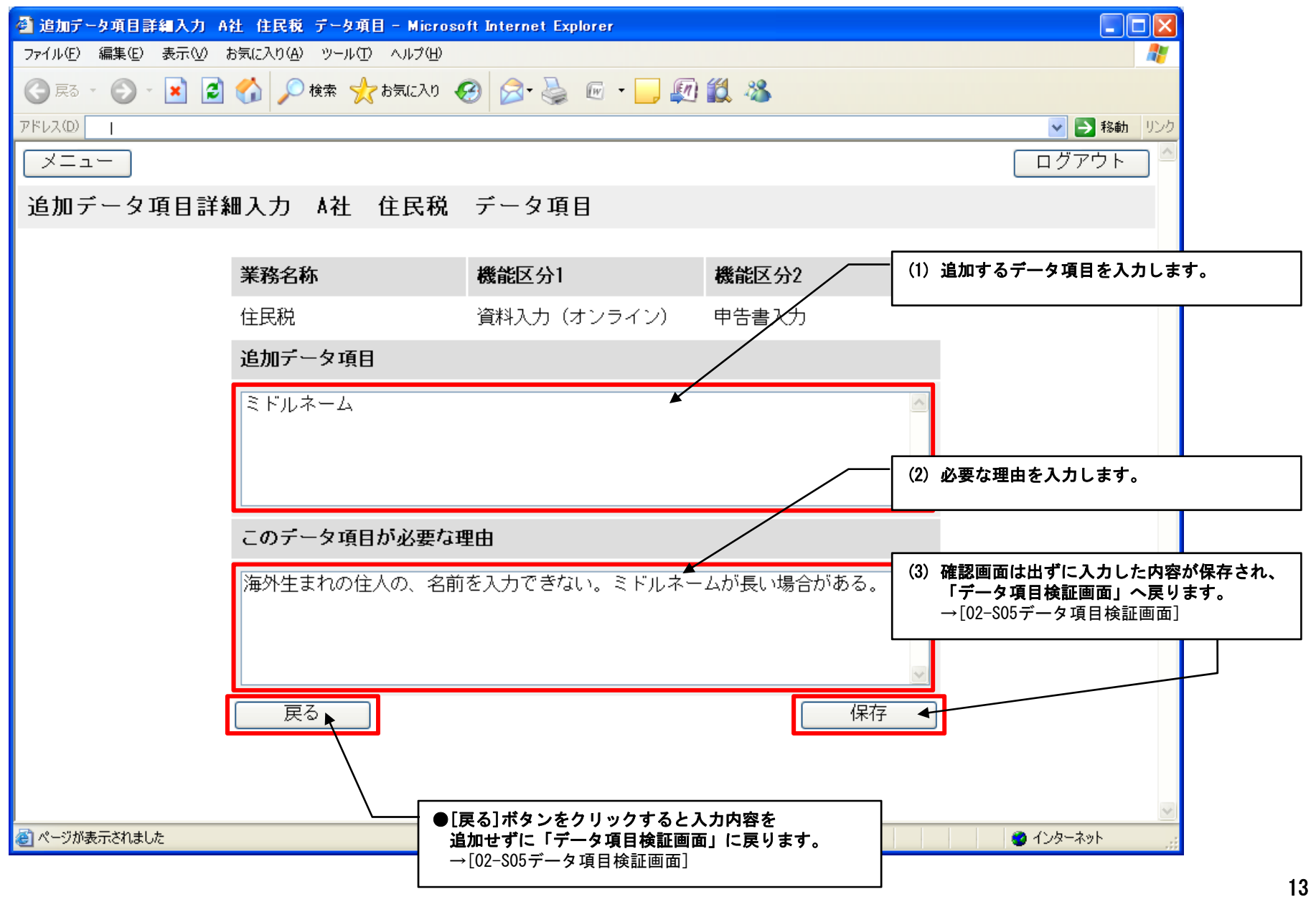

## 自治体・検証 データ項目を検証する(7/11) ―追加データ項目追加完了 02-S05

### 02-S05 データ項目検証画面[追加データ項目入力後]

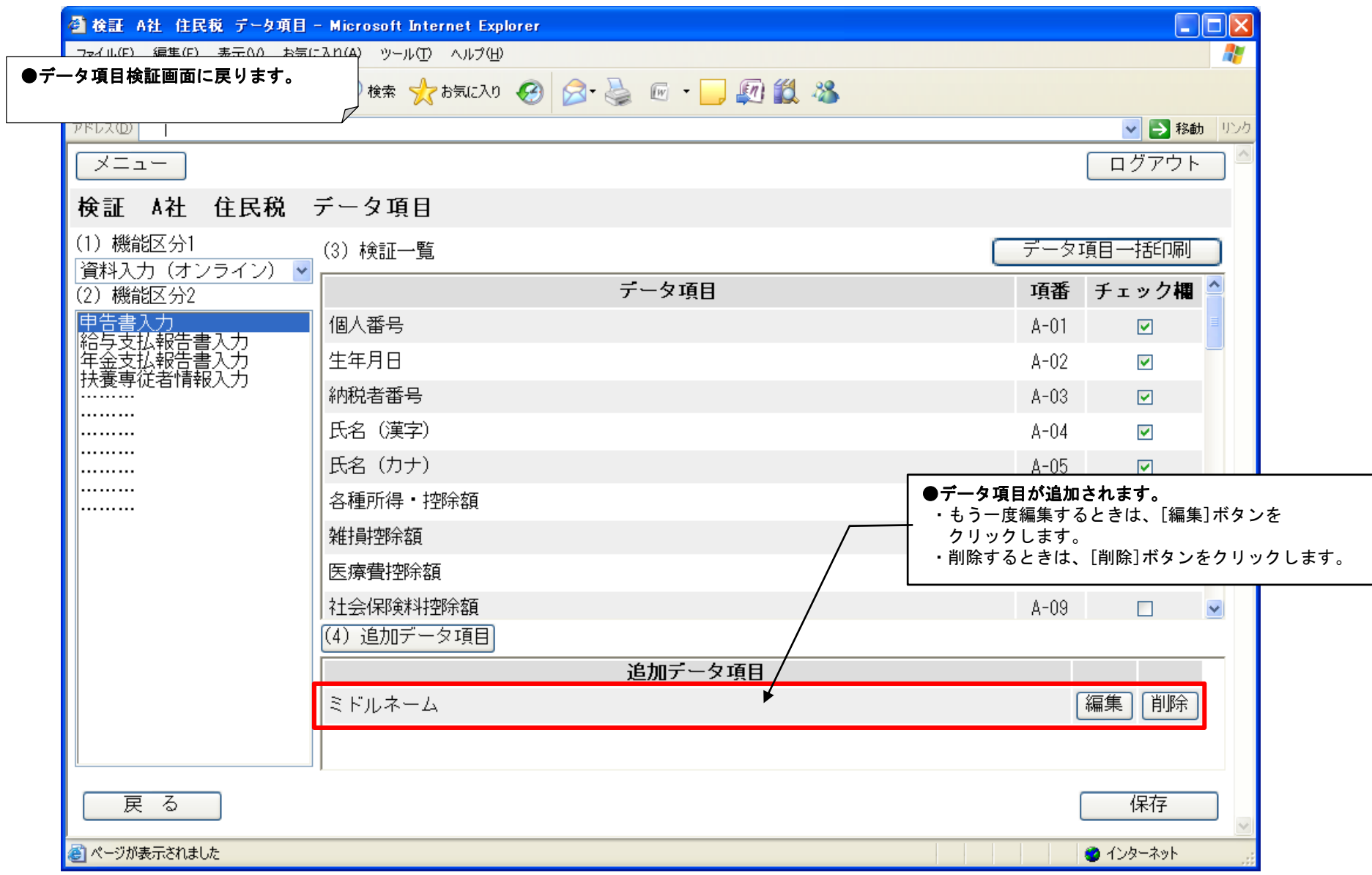

自治体・検証 データ項目を検証する(8/11) ―保存する 02-S05 データ項目検証画面[追加データ項目入力後]

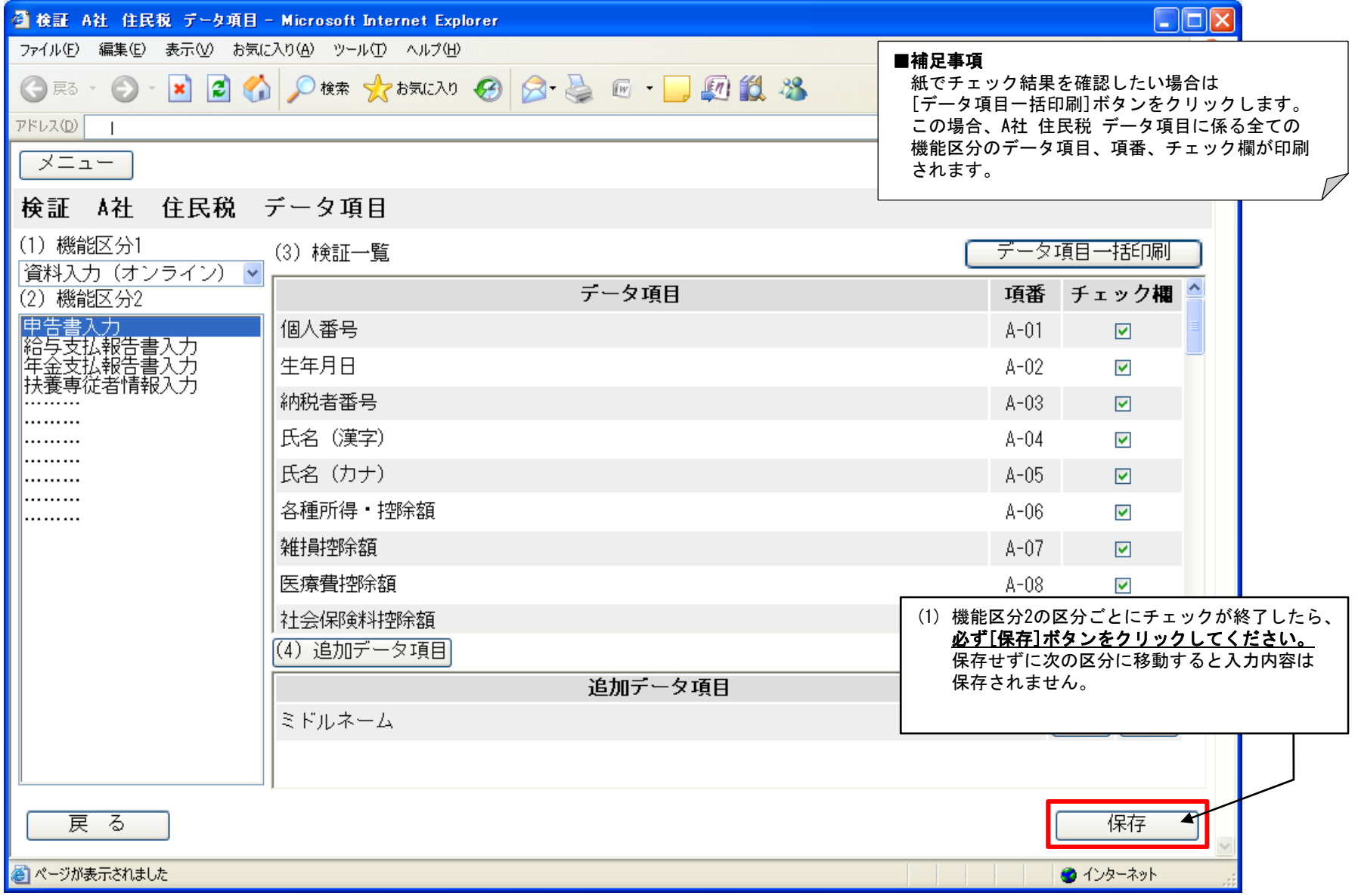

15

自治体・検証 データ項目を検証する(9/11) ―保存確認 02-S05 データ項目検証画面[追加データ項目入力後]

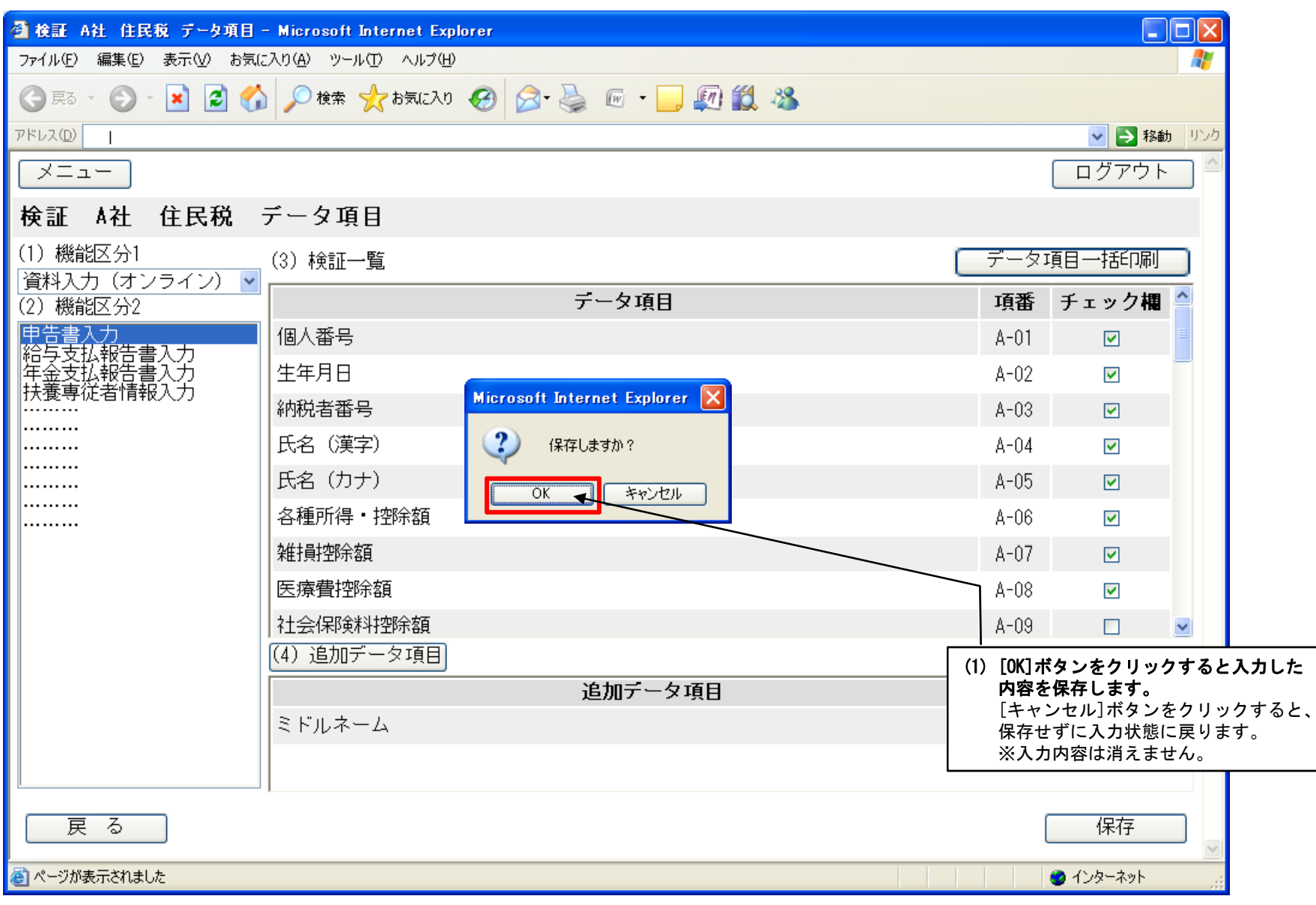

### 自治体・検証 データ項目を検証する(10/11) ―検証を継続したとき 02-S05

02-S05 データ項目検証画面[追加データ項目入力後]

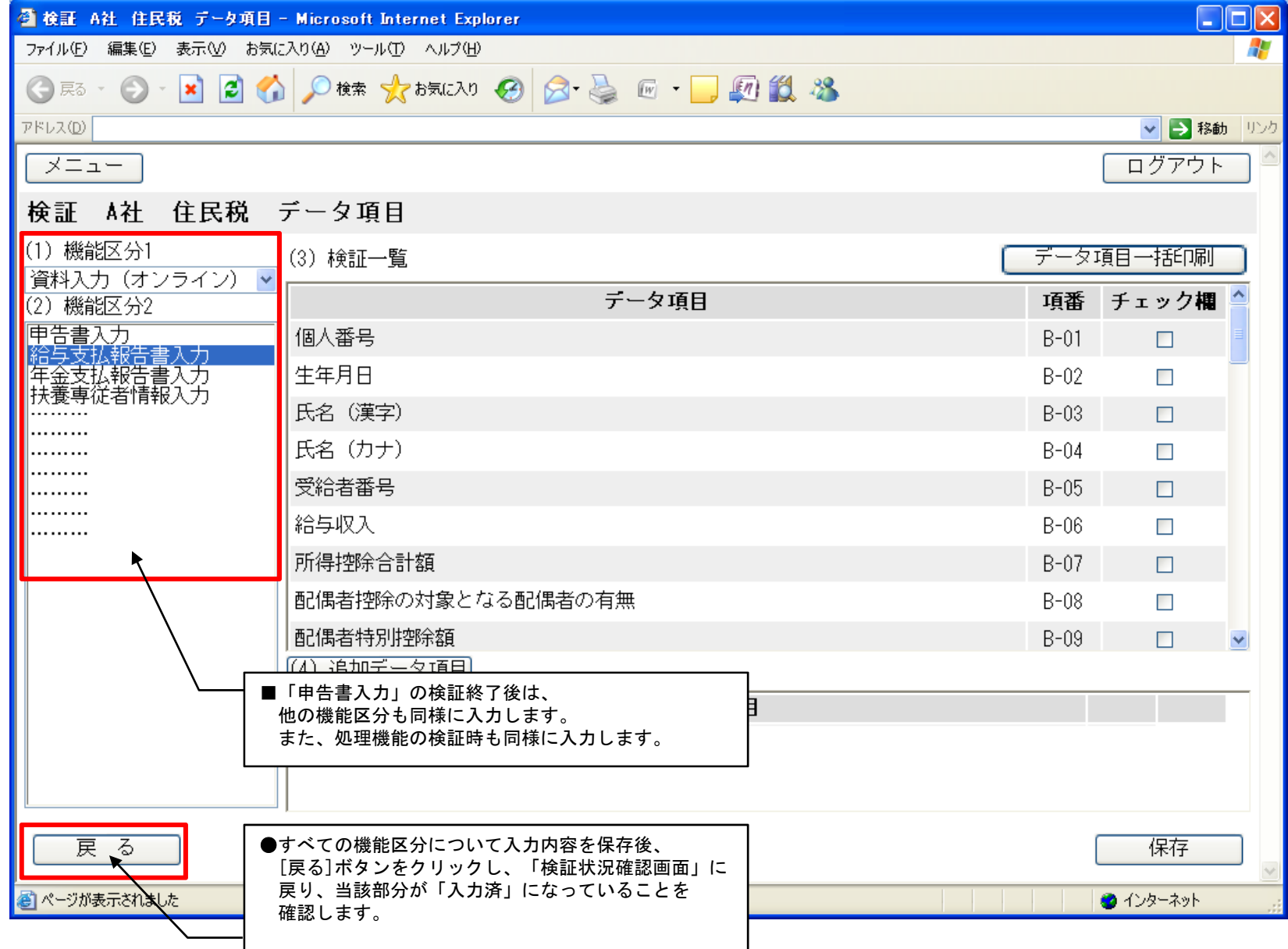

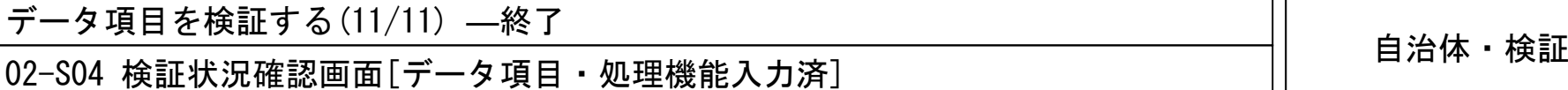

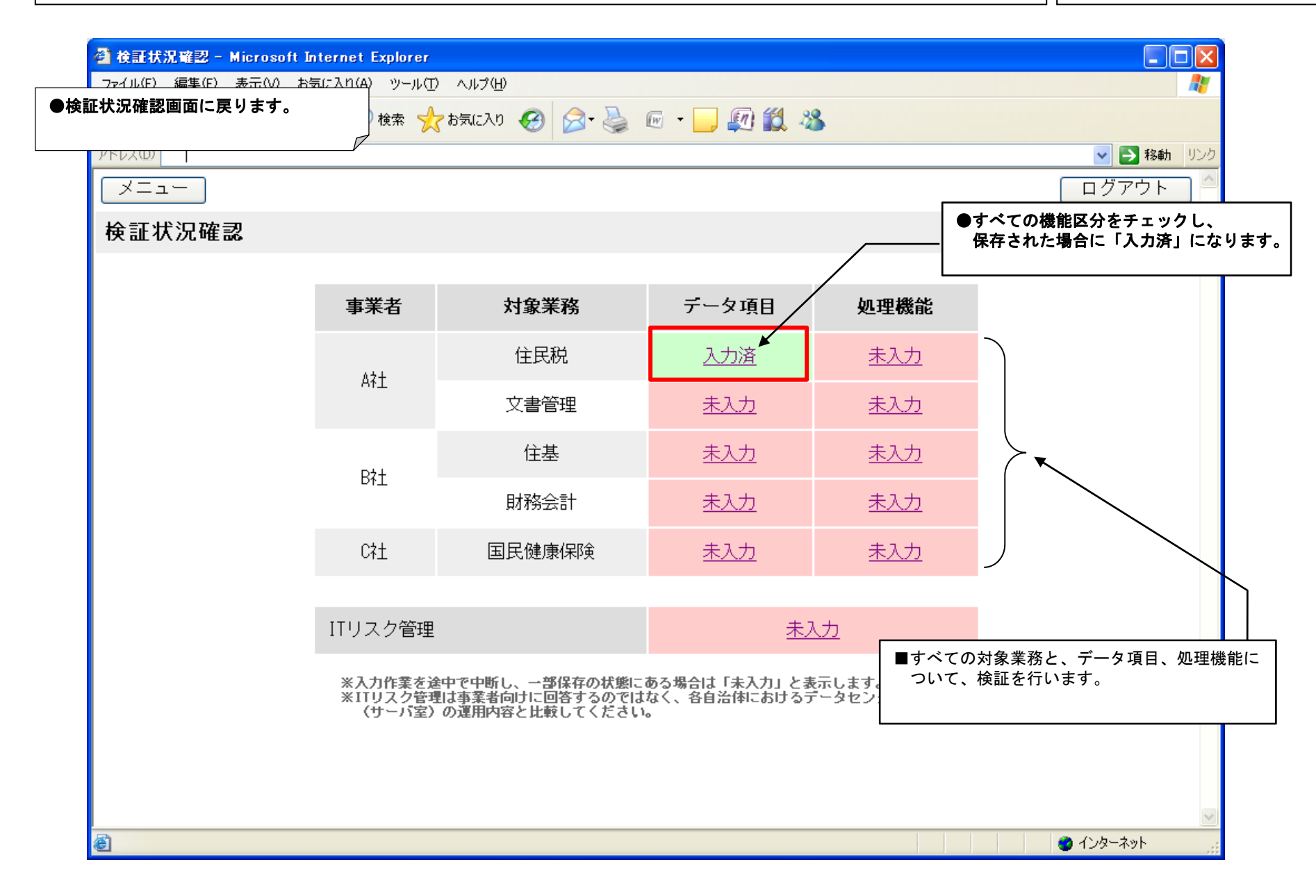

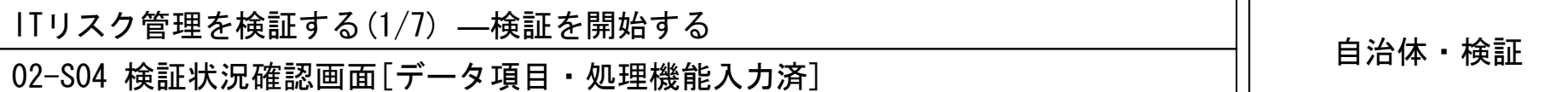

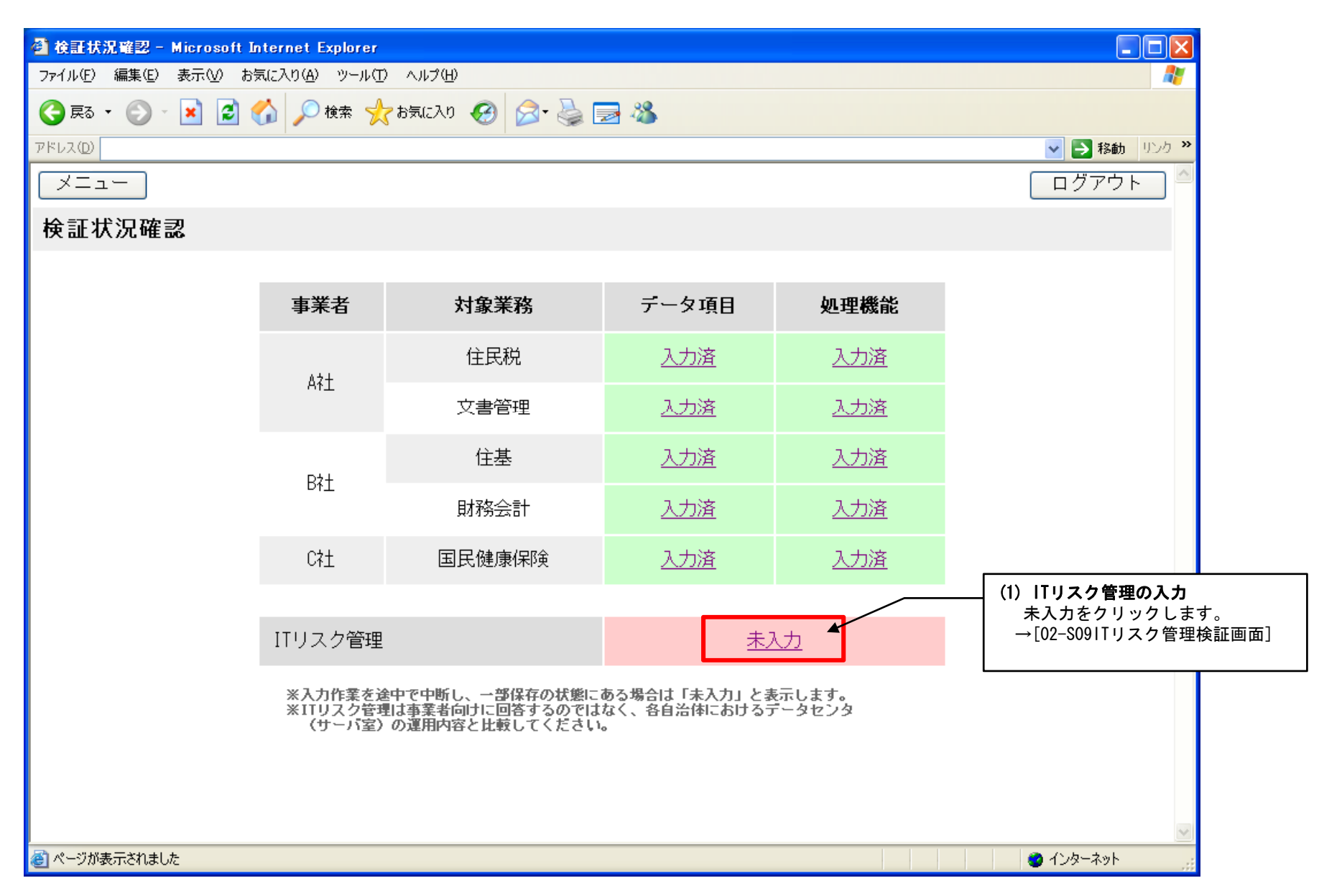

### 自治体・検証 ITリスク管理を検証する(2/7) ―運用内容をチェックする 02-S09

#### 02-S09 ITリスク管理検証画面

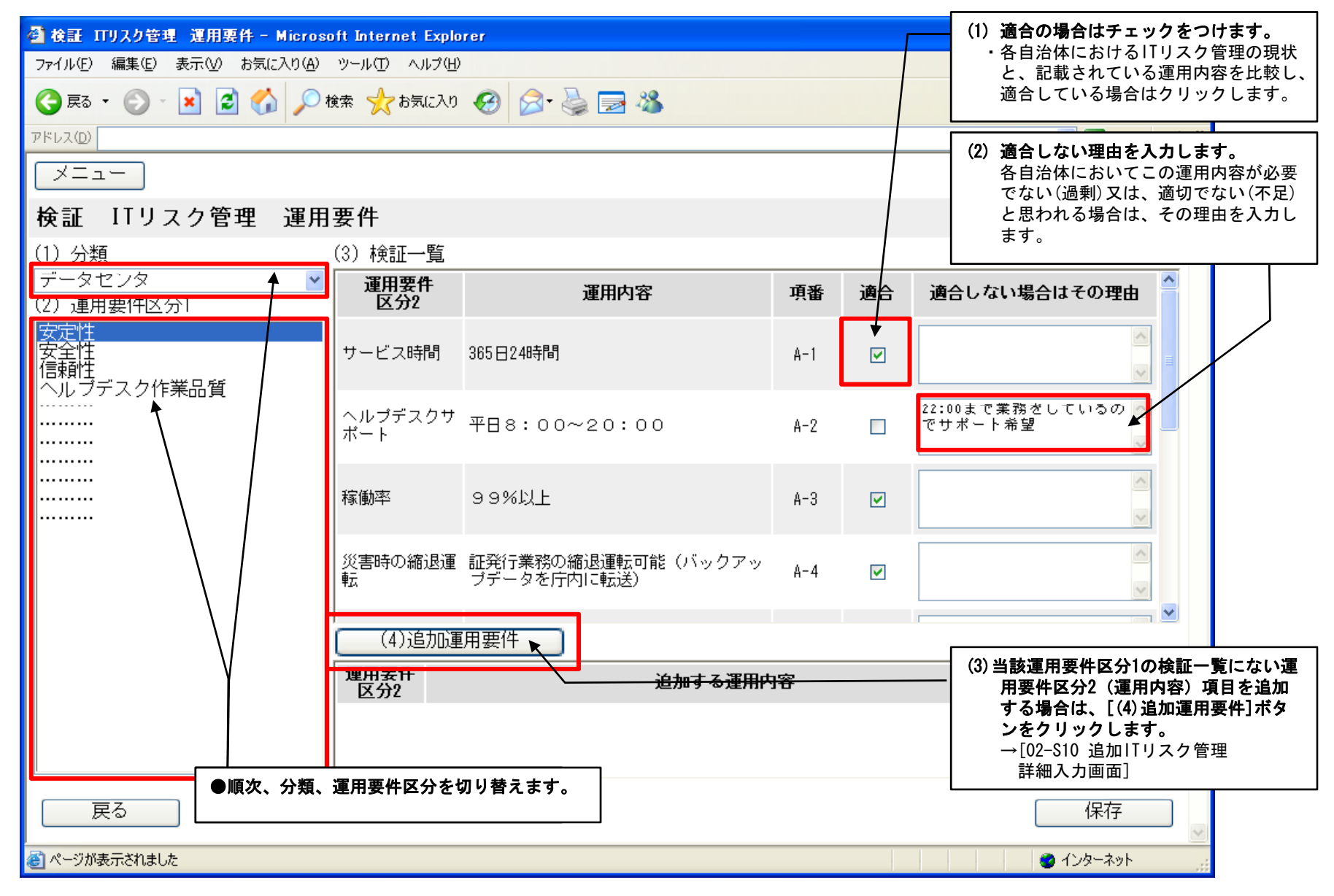

#### 02-S10 追加ITリスク管理詳細入力画面「入力後]

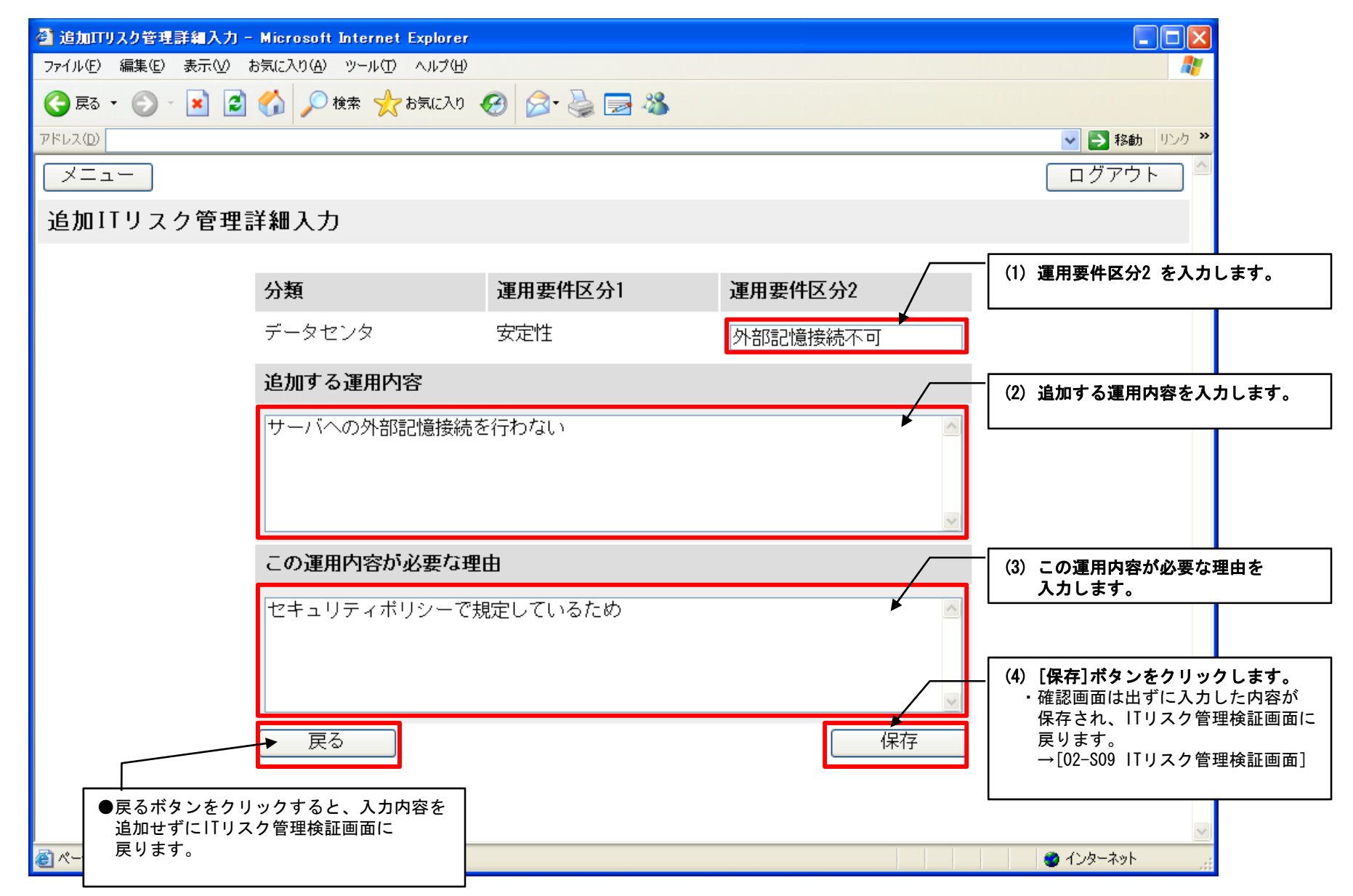

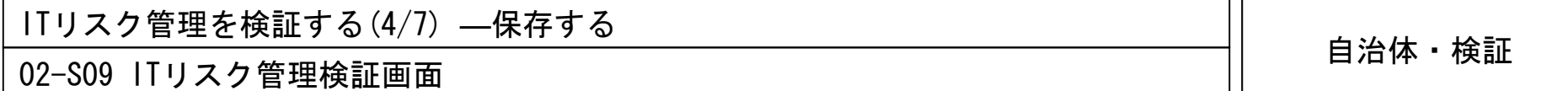

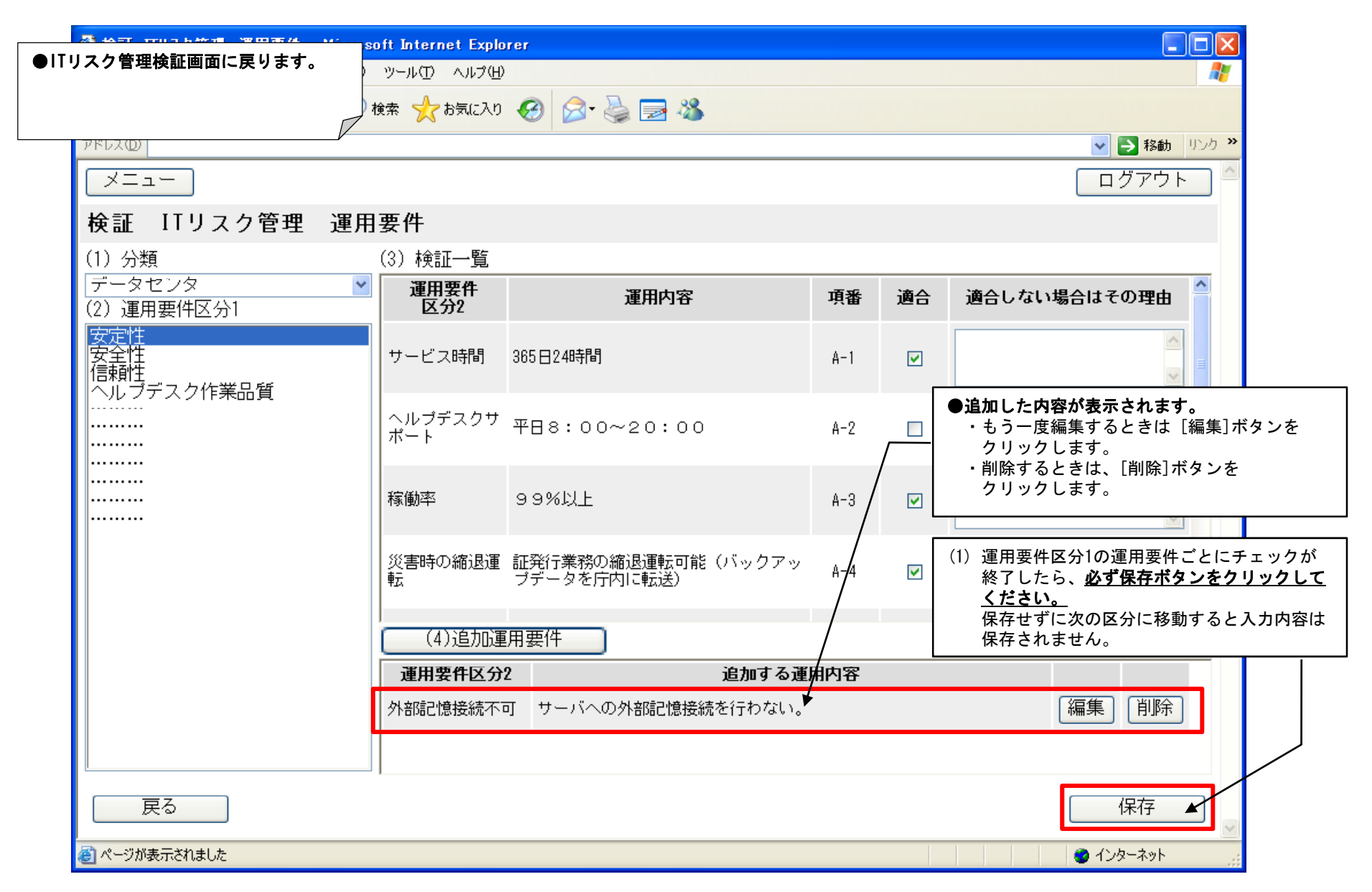

 $\Box$ ok ● 検証 ITリスク管理 運用要件 - Microsoft Internet Explorer ファイル(F) 編集(E) 表示(V) お気に入り(A) ツール(T) ヘルプ(H) アドレス(D) v → 移動 | リンク >> 「メニュー ログアウト 検証 ITリスク管理 運用要件 (3) 検証一覧 (1) 分類 データセンタ  $\checkmark$ 運用要件 運用内容 重番 適合 適合しない場合はその理由 (2) 運用要件区分1 区分2 安定性<br>安全性 サービス時間 365日24時間  $A-1$  $\overline{\mathbf{v}}$ |ヘルプデスク作業品質 **Microsoft Internet Explorer** . . . . . . . . . 22:00まで業務をしているの ヘルプデスクサー . . . . . . . . .  $A-2$  $\Box$ でサポート希望 ポート  $\overline{?}$ 保存しますか? . . . . . . . . . . . . . . . . . . ........  $\land$ キャンセル ÖΚ 稼働率 .........  $A-3$  $\overline{\mathbf{v}}$ . . . . . . . . .  $\land$ 災害時の縮退運 証発行業務の縮退運転可能 (バックアッ  $A - 4$ M 転 ブデータを庁内に転送)  $\overline{\mathbf{v}}$ (4)追加運用要件 (1) [OK]ボタンをクリックすると入力した 運用要件区分2 追加する運用内容 内容を保存します。 [キャンセル]ボタンをクリックすると、 外部記憶接続不可 サーバへの外部記憶接続を行わない。 保存せずに入力状態に戻ります。保存 戻る 香 ページが表示されました ● インターネット

## <u>ⅠTリスク管理を検証する(6/7) ―検証を継続した場合 </u> │<br>○9.999.1Tリュ<u>ト</u>竺理公訂正正

### 02-S09 ITリスク管理検証画面

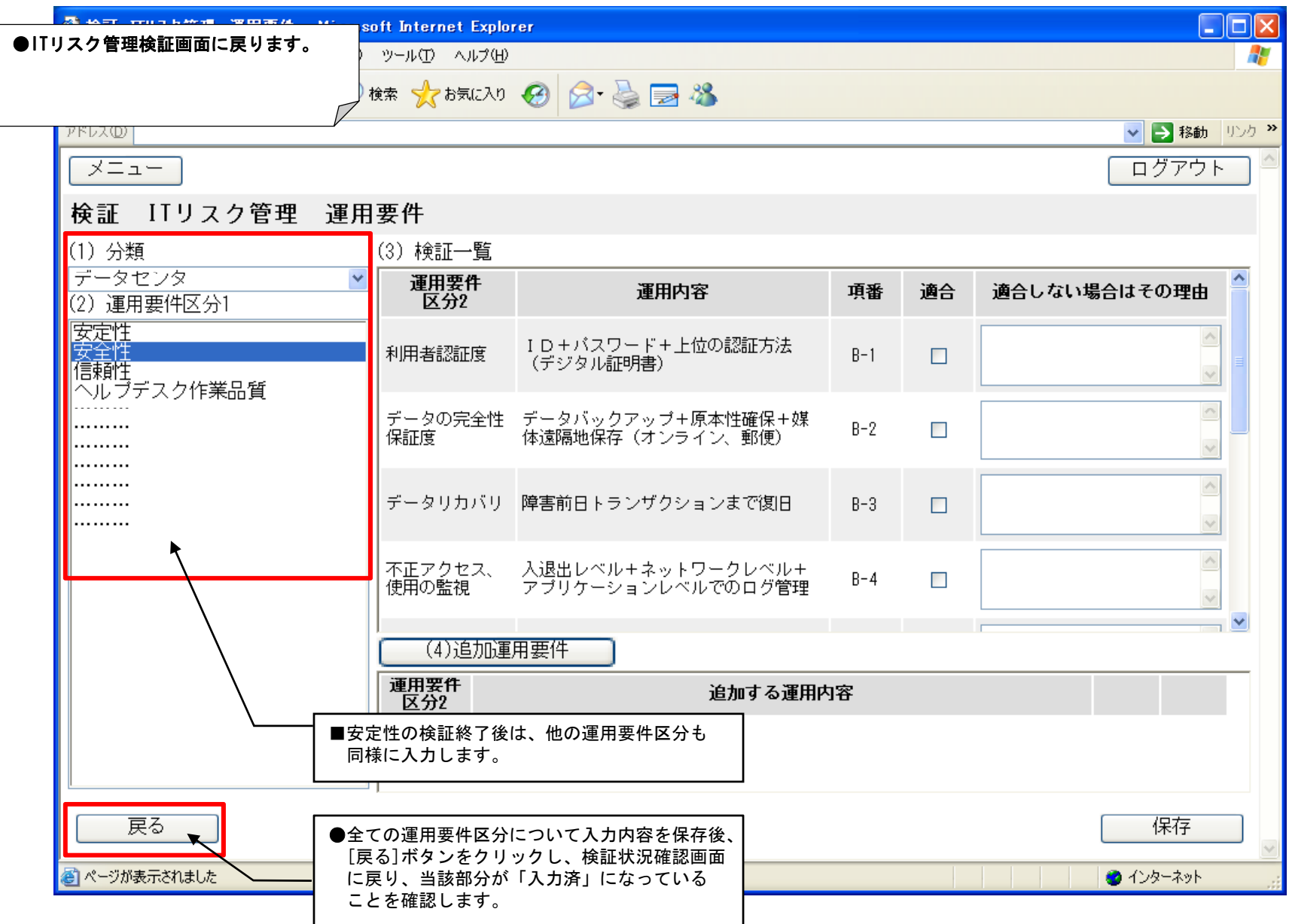

## 自治体・検証 ITリスク管理を検証する(7/7) ―ITリスク管理検証終了 02-S04

### 02-S04 検証状況確認画面 [ITリスク管理入力済]

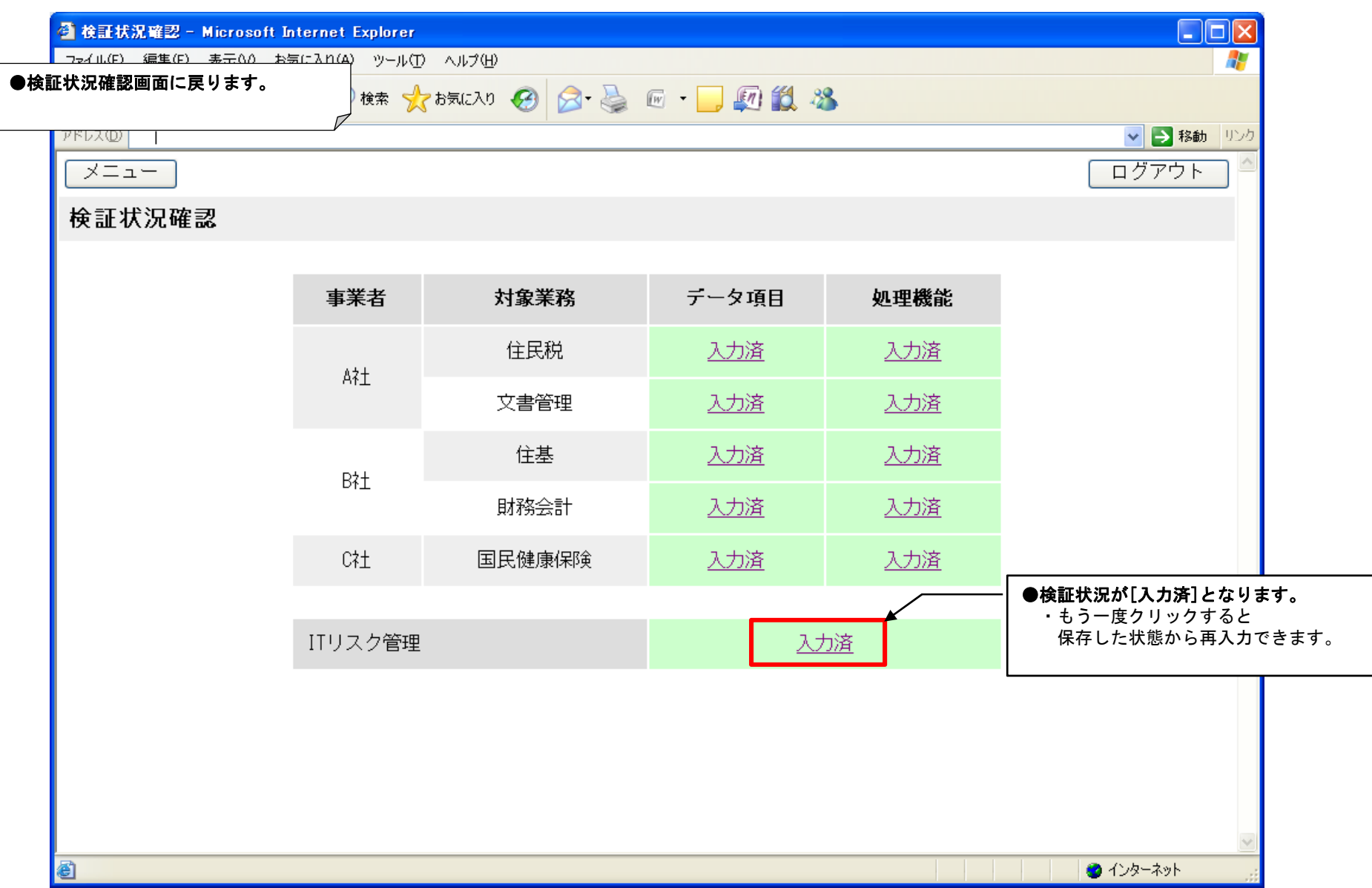

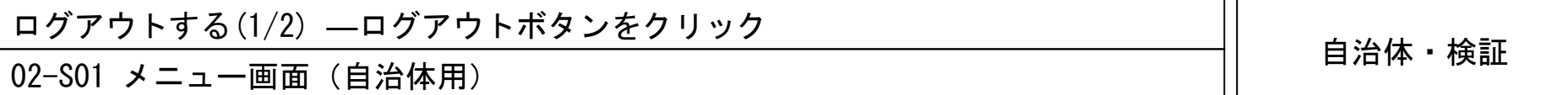

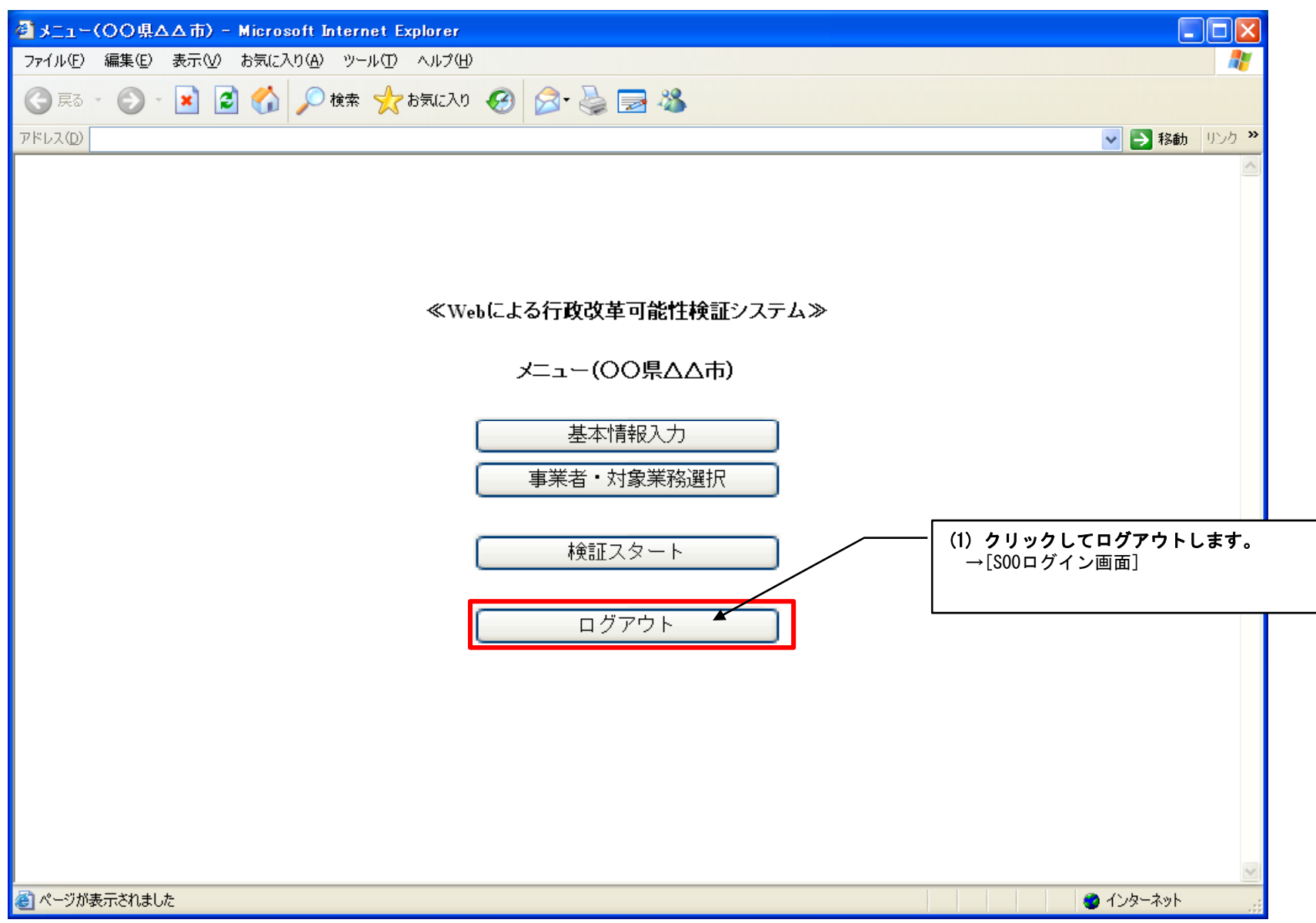

![](_page_30_Picture_20.jpeg)